### **Heos kezelése**

A fotométer egyaránt kezelhető a felületén található tasztatúráról és a számítógép szoftveréről. Utóbbi esetben a fotométer kijelzője elhalványul, mert a számítógép vette át a fotométer vezérlését.

Kapcsoljuk be a fotométert és a számítógépet.

### **Spektrum felvétele**

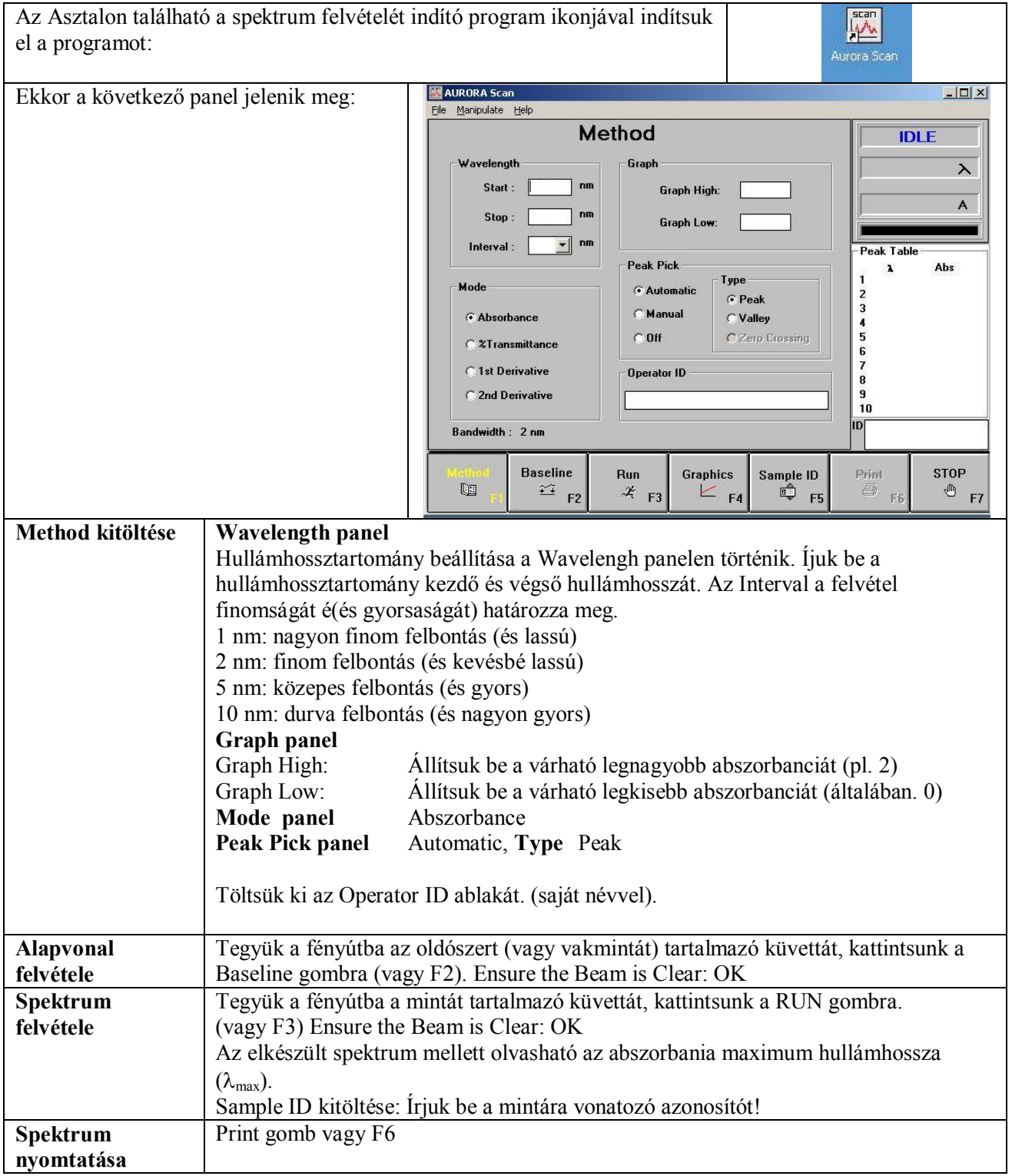

### **Abszorbanciamérés**

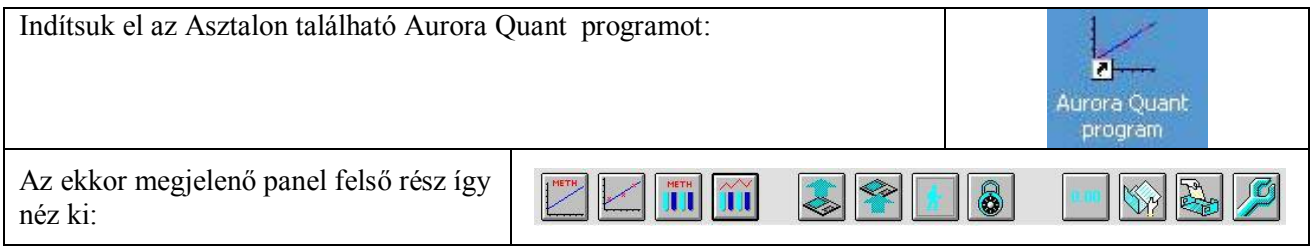

Ha valamelyik gomb kék kereszttel van áthúzva, akkor az adott szituációban nem aktív.

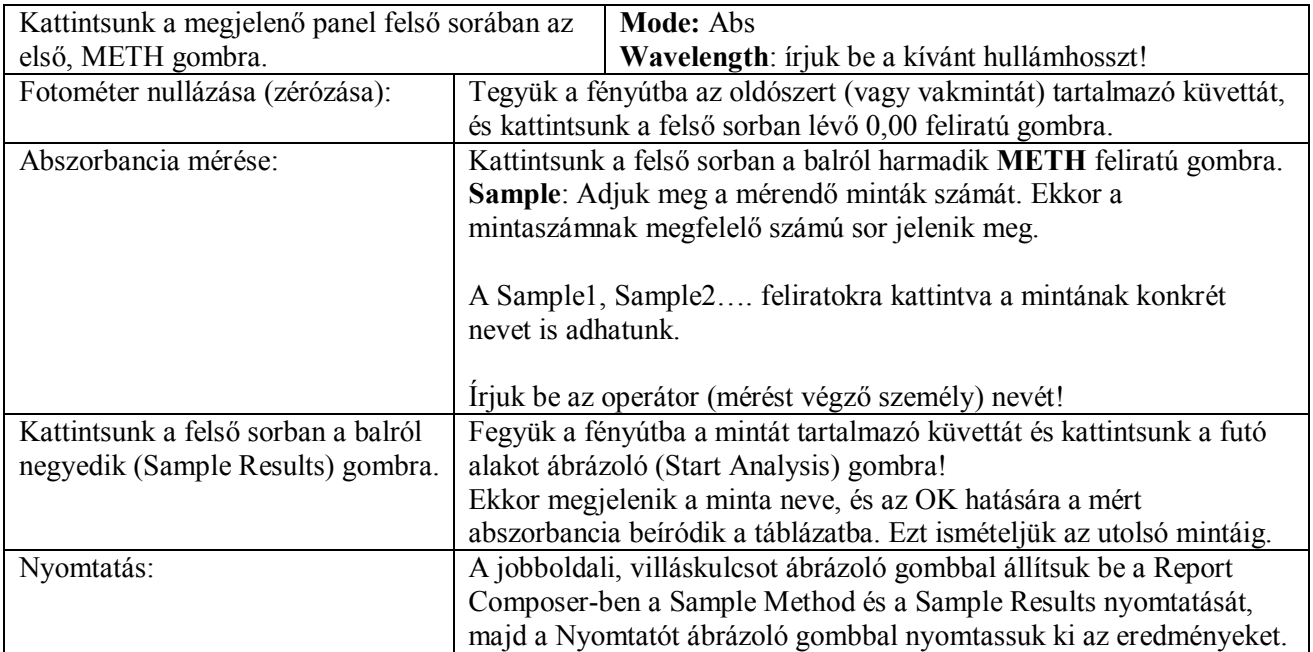

# **MÉRÉS TÖBBPONTOS KALIBRÁCIÓVAL ADOTT HULLÁMHOSSZON**

### **Mérés hitelesítő diagram felvételével**

A program indítása az "Aurora Quant" ikonnal történik.

# **Beállítások**

Kattintson a baloldali első ikonra. A megjelenő panelen kitöltse ki a szükséges adatokat!

Units: megfelelő mértékegység Factor: nem kell kitölteni

Kattintson a **Standards** felirat alatt megjelenő táblázatban a Concentration celláiba és írja be standardok kiszámított koncentrációit!

Mode: **Standards** Wavelenght: Hullámhossz **XXX nm**

Standards: oldatsorozat tagjainak száma Dec. Places: Kívánt tizedes jegyek száma: **3**

Author: nem kell kitölteni Date: Dátum: **XXXX. XX. XX.**

Valid Unit: Nem kell kitölteni Description: Nem kell kitölteni

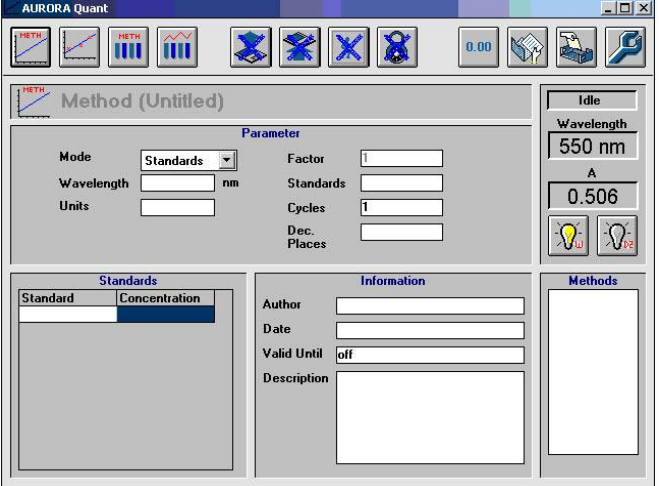

### **Fotométer nullázása**

Kattintson erre az ikonra. A *Present Reference Solution* Tegye a küvettába a vakmintát, majd **OK.** A jobboldalon az **A** felirat alatti érték 0,000 lesz.

### **Oldatsorozat mérése**

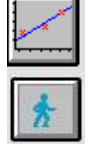

 $0.00$ 

Az oldatsorozat méréséhez kattintson az itt látható ikonra!

Tegye a küvettába az oldatsorozat első tagját, majd kattintson erre az ikonra.

Kattintson a **Proceed** gombra, majd ha az Error mellett OK üzenet jelenik meg, az **OK** gombbal fogadja el a mérést. Töltse egymás után a küvettába az oldatsorozat tagjait, és mérje meg az oldatsorozat valamennyi tagjának abszorbanciáját!

### **Egyenes illesztése a mérési adatokhoz**

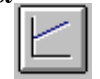

A megjelenő kalibrációs diagramhoz válassza ki azt az ikont, amelyik az egyenest úgy illeszti a mérési adatokhoz, hogy az egyenes nem feltétlenül az origóból indul.

## **Minta mérése**

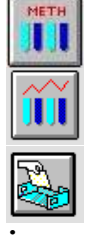

Írja be a minták számát a **Sample** cellába! Az Operátor cellába írje be a nevét!

Kattintson erre az ikonra. Tegye a küvettába a mintát és nyomja meg ezt a gombot:

Nyomtatás erre az ikonra való kattintással történik.

**A kinyomtatott papírok jobb felső sarkába írja rá a nevét és mellékelje a jegyzőkönyvhöz!**

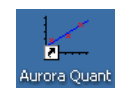